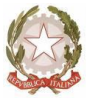

## *Ministero dell'Istruzione, dell'Università e della Ricerca Ufficio Scolastico Regionale per la Lombardia*

*Ufficio XII – Ambito Territoriale di Pavia – Settore scuole non statali* Via Pola, 11 – 20124 Milano – Codice Ipa: m\_pi

## **PROCEDURA PER L'INVIO DEL MODELLO A TRAMITE** *SHARE POINT*

- 1. Accedere alla piattaforma Share Point (all'indirizzo [http://www.formistruzione-lombardia.it\)](http://www.formistruzione-lombardia.it/) con le modalità usuali utilizzando le stesse credenziali, già in possesso di ciascuna scuola paritaria, utilizzate per l'accesso alla piattaforma e il tradizionale inserimento dei dati delle scuole nei mesi di settembre e ottobre (pag. 1 e 2 della Guida per inserimento modello A.pdf). Qualora l'utente avesse smarrito le credenziali d'accesso, è possibile recuperarle cliccando, in alto a destra della Home page, il pulsante "Reset password".
- 2. Una volta entrati nella piattaforma verrà visualizzato, in alto a destra, il nome e/o il codice meccanografico della scuola. Ogni accesso, infatti, è relativo ad uno specifico Codice meccanografico/utenza e corrisponde, pertanto, ad un'unica scuola. Il gestore/legale rappresentante che gestisce più scuola deve compilare uno specifico Modello A per ciascuna scuola e ripetere l'operazione di accesso, caricamento e invio con la specifica utenza associata a ciascuna scuola. (pag. 3 della Guida)
- 3. Cliccare su "Aggiungi nuovo elemento" (Pag. 4)
- 4. Inserire il numero di telefono e l'indirizzo di posta elettronica, utili per eventuali contatti (pag.5)
- 5. Per predisporre e caricare il file del Modello A:
	- compilare il Modello A con i dati richiesti e sottoscriverlo
	- scannerizzare il Modello A così compilato in un unico file, salvandolo in formato .pdf con la seguente denominazione: **Modello A –** *codice meccanografico***.pdf** (esempio: Modello A – PV1x00000x.pdf)
	- cliccare sul pulsante "Allega file" (in alto a sinistra, l'ultimo tasto a destra) (pag.5)
	- nella nuova schermata cliccare su "Sfoglia", cercare nel proprio pc e selezionare il file da caricare, cliccare su "ok" (pag. 6)
	- ritornati nella schermata precedente verrà visualizzato, nel campo "allegati", il nome del file caricato (pag. 7)
- 6. Cliccare su "salva" per concludere l'operazione (pag. 7).
- 7. Se l'operazione è andata a buon fine compare una riga sul form con tutti i dati compilati (pag. 8). Il sistema non rilascia altra ricevuta.

Esclusivamente per problemi tecnici relativi all'utilizzo della piattaforma SharePoint è possibile contattare:

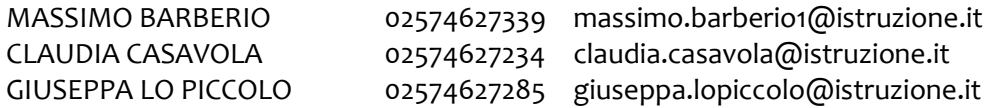

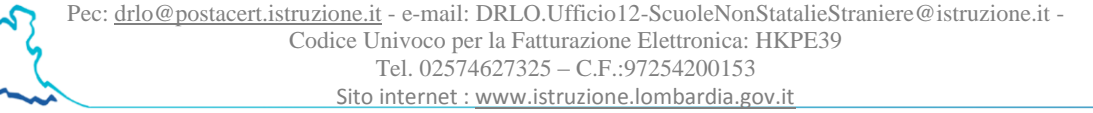